# 手書きレポートをスマホで pdf 化する方法 (2021.3.13)

原稿はインク書き(ボールペン)が望ましい。鉛筆やシャープペンシルを使う場合には HB, B など色が濃い芯を使う。また,芯は 0.5 以上が好ましい。

### Office Lens, Adobe Scan, CamScanner の使い方を説明する。

Office Lens は pdf ファイル容量が⼤きい(作例で 849 KB)。Adobe Scan(333 KB), CamScanner(272 KB)はいずれも Office Lens で作成した場合の 40%位の容量で済む。ペ ージ数が多い場合にはファイル容量が大きくなりすぎないように注意する。例えば, Adobe Acrobat DC でファイル容量を削減する。

## ●一般的な注意点

- 1) 一定の濃さで原稿を作る。でき るだけ濃淡をつけない。
- 2) 照明を均等にする。
- 3) 紙と机の区別をはっきりさせ る(濃色の紙の上にレポートを 置いても良い)

#### **◉Office Lens(Microsoft Lens)**

- 1) 撮影:画面にレポート用紙を写 すと赤枠が表示される。少しく らい傾いてもよいが,できるだ け長方形になるようにスマホを 手で持って撮影する。
- 2) フィルターをタップする。文字 が最も鮮明になるようなフィル ターを選択する。ホワイトボー ド、ドキュメントなどが比較的 良い。フィルターをかけたら, 画⾯の⼀部を拡⼤して⽂字や線 が鮮明になっているか確認す る。
- 3) ページを追加したい場合には 「…」その他から 加をタッ プして撮影をする。

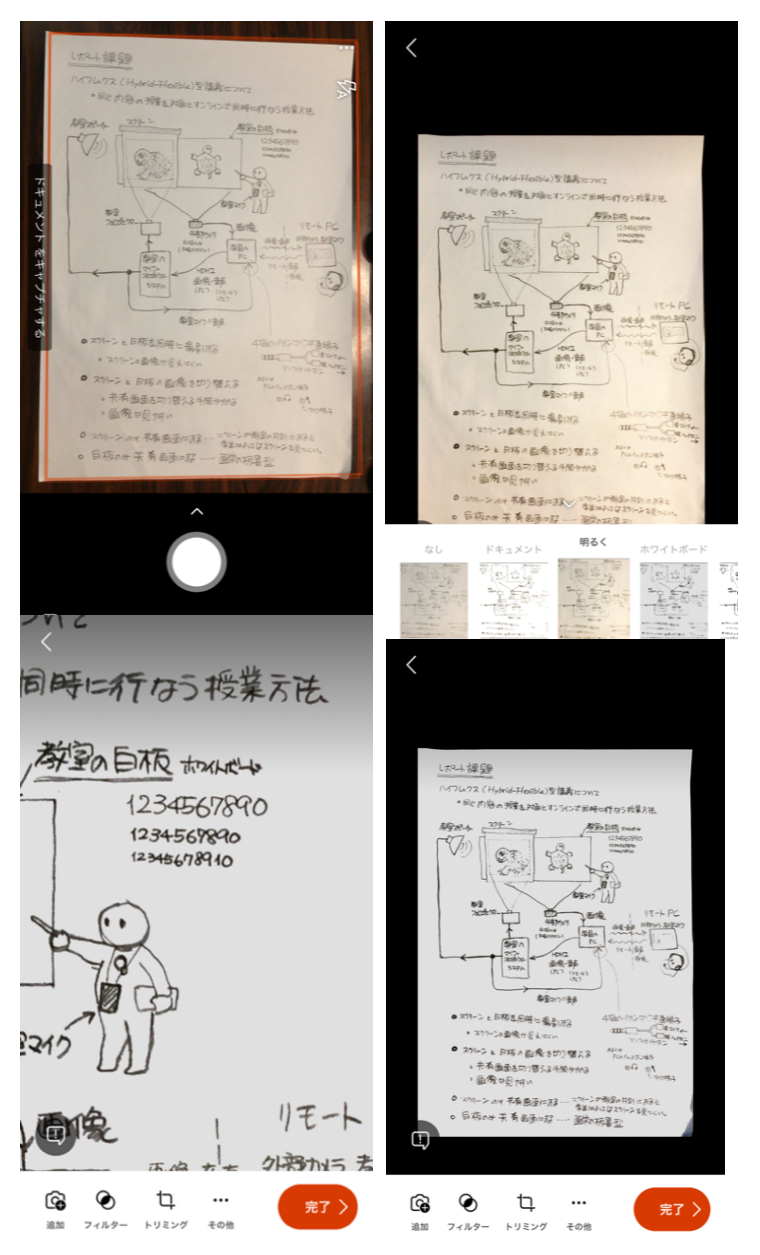

- 4) 「完了>」をタップして pdf ファイルを作成する。
- 5) タイトルをつける。「電話のストレージ」に保存する。Office Lens は pdf ファイルの 容量が大きいので、複数枚のレポートを pdf にする場合には、pdf ファイルの容量を 確認する。学務メールで送る場合には添付ファイル容量は 10MB 以下。ファイルの 容量が⼤きい場合には Acrobat DC やその他の pdf ファイルソフトを使ってファイル の⼤きさを減らす。
- 6) メールなどに添付する。

### **◉Adobe Scan**

1) 撮影:撮影(画像取り込み) は自動で行われる。画像を写 すと、撮影範囲を示す青丸が 現れるので,適切な範囲を取 り込めるようにスマホの位置 を調整する。スマホを固定す ると「キャプチャしています。 動かさないで下さい」とメッ セージが出るので,スマホを 動かさないでいると自動的に 撮影される。

画像取り込み範囲を表す青枠 線が出るので,必要に応じて 範囲を調整する(例は,原稿右 下がはみ出ている)。

- 2) 撮影すると取り込み範囲が青 線で示されるので、必要に応 じて調整する。取り込み範囲 を確認して「続行」する。 画像を追加する場合には,「画 像を追加」をタップして,画像 を取り込む。
- 3) フィルター処理:「⾊」をタ ップしてフィルター処理をす る。フィルターは「⾃動カラー 補正」「ホワイトボード」が適 しているが,確認をすること。

す。

やり直す

(続行

ā

を追加

 $\Omega$ 

並べ替え

 $\mathsf{L}$ 

切り抜き

 $\bullet$ 

回転

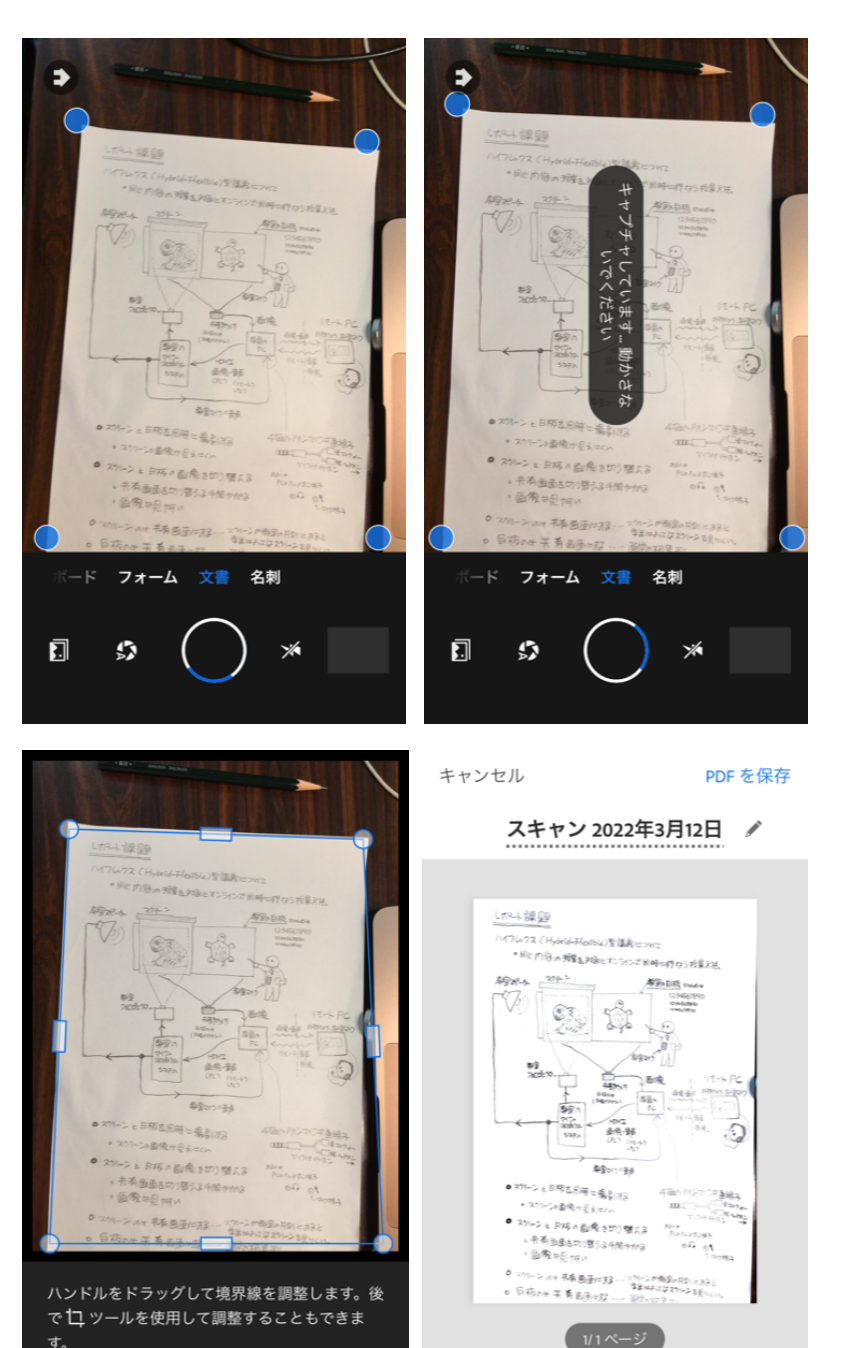

また,画⾯の⼀部を拡⼤して⽂字や線が鮮明になっているか確認する。

キャンセル

4) 保存:画像処理が終わっ たら,右上の「PDF を保 存」をタップする。ファ イルを添付する場合に は「コピーを共有」にす る。(電⼦メールだけだ と,リンク先が転送され る)

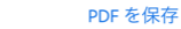

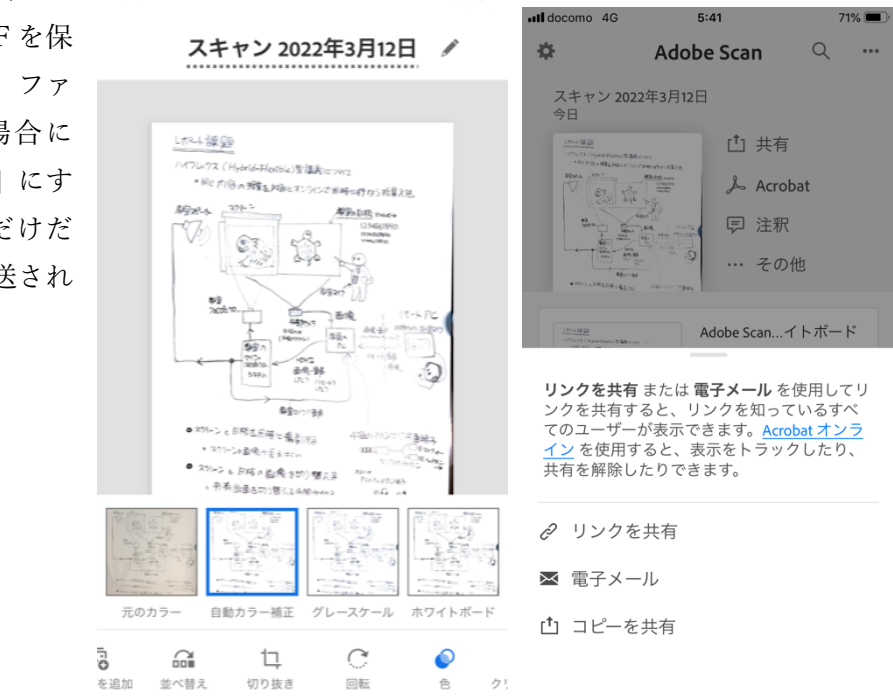

## **◉ CamScanner**

無料で使うときには PDF ファイルに「CamScanner で スキャン」の透かしが入る。 料⾦を払えば透かしを消す ことができるが, 透かしが入 っていても⽀障はない。

1) 撮影:上の[HD]をタップ して画質を選択できる。通 常は「標準」で OK。 シングル撮影で 1 枚撮影 する。白丸のシャッター ボタンを押す必要があ る。

撮影したら、薄緑色の取 り込み範囲が表示される ので,必要に応じて調整 する。

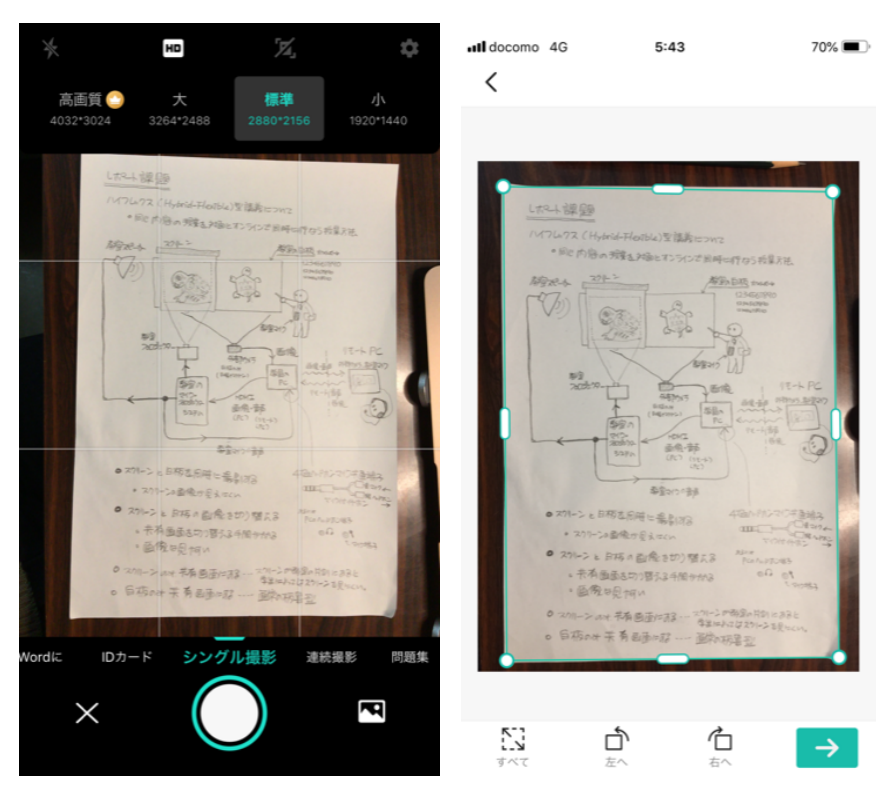

右下の「→」をタップして画像を取り込む。

# 2) フィルター処理:

フィルターを選択する。「影消去」で多分十 分な画質が得られる。「–●–」はスライダー で効果の強さを調節できることを示してい る。フィルターの効果を確かめる。また,画 面の一部を拡大して文字や線が鮮明になって いるか確認する。

#### 3) 保存

all docomo 4G

タイトルをつけて,画像を保存する。透かしを 取るためには料金を払う必要があるので,透か しを取らなくても良い。「PDF をシェア」をタ ップして,メールなどに添付して送る。

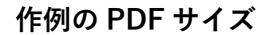

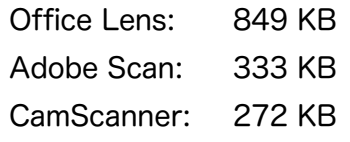

68%

 $\blacksquare$  docomo 4G

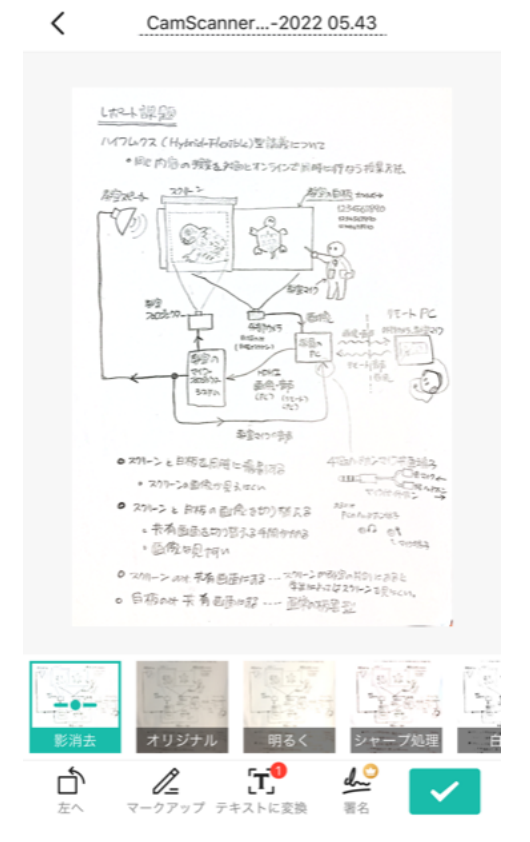

ull docomo 4G

 $5:43$ 

al docomo 4G

 $69\%$ 

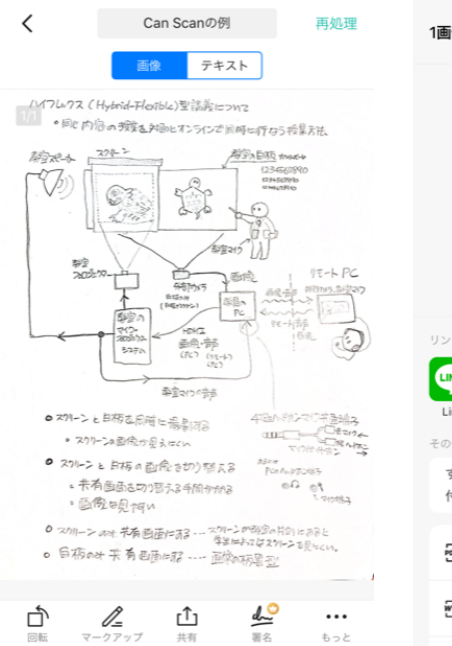

 $5.46$ 

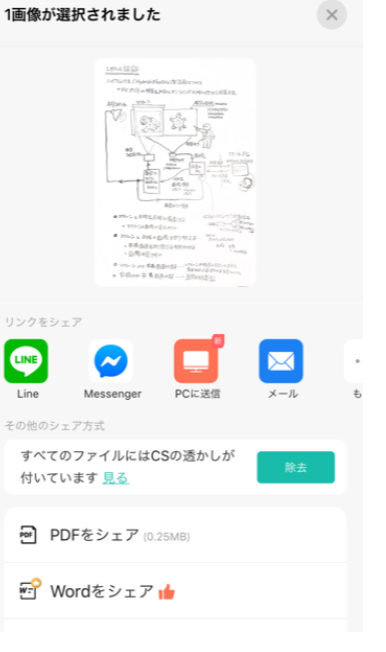

 $5:46$ 

68%

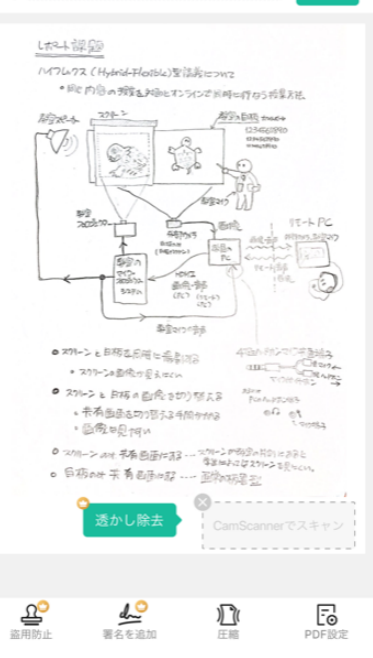

 $5:46$ 

CamScanner 03-12-2022 05.43

 $69%$ 

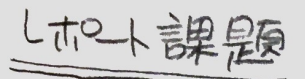

ハイフレックス (Hytrid-Flexible)型講義について 。同心内容の授業を対面とオンラインで同時に行なう授業方法

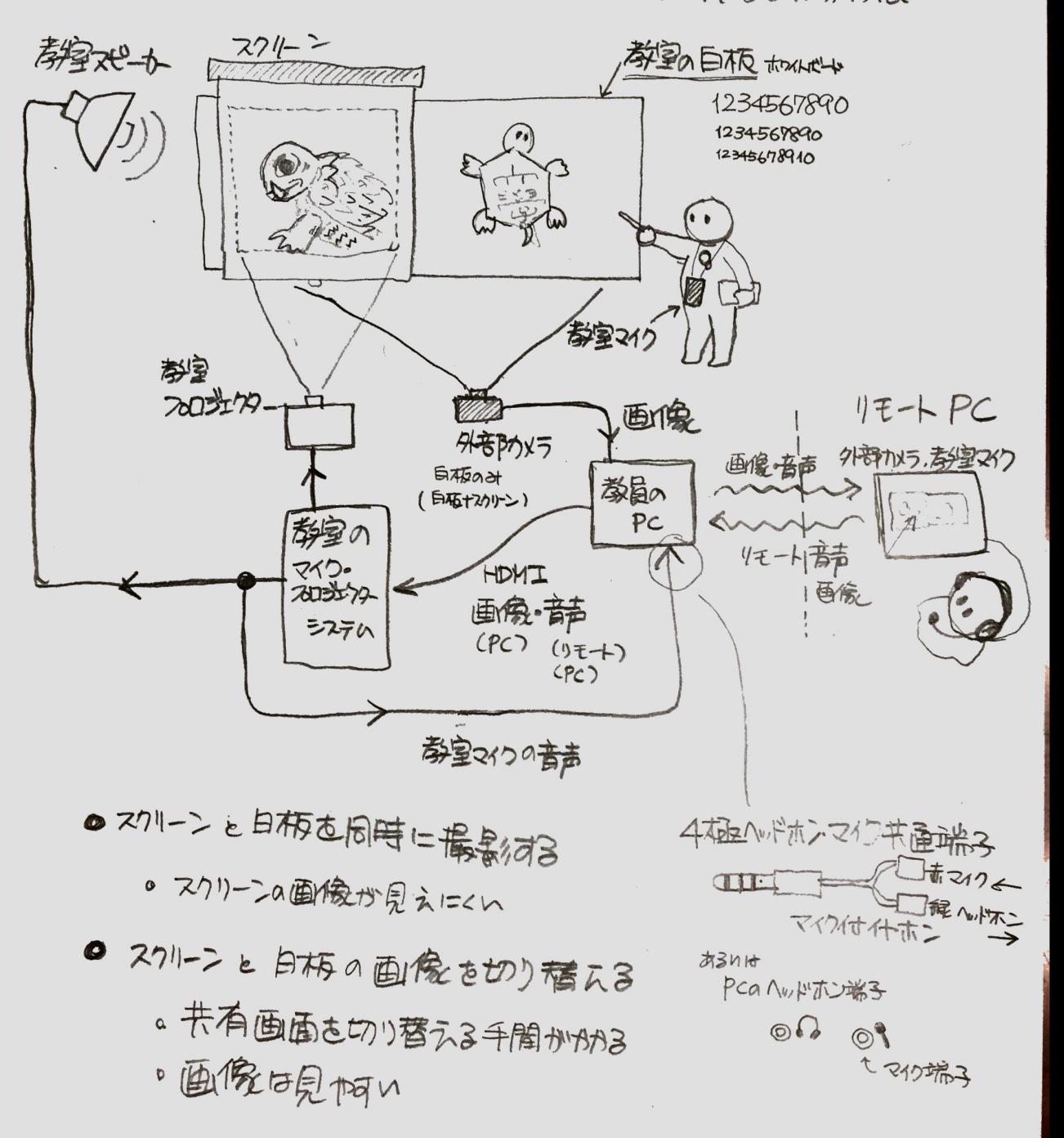

0 2111-2 at 共有画面仁存3 -- 2711-20满宫の片的にあると 学生におってはスクリーンを見にくい。 白杨の叶共有画画1283 --- 画常の柄暑型

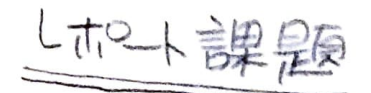

ハイフレックス (Hybrid-Flexible)型講義について ●同心内容の授業を対面とオンラインで同時に行なう授業方法

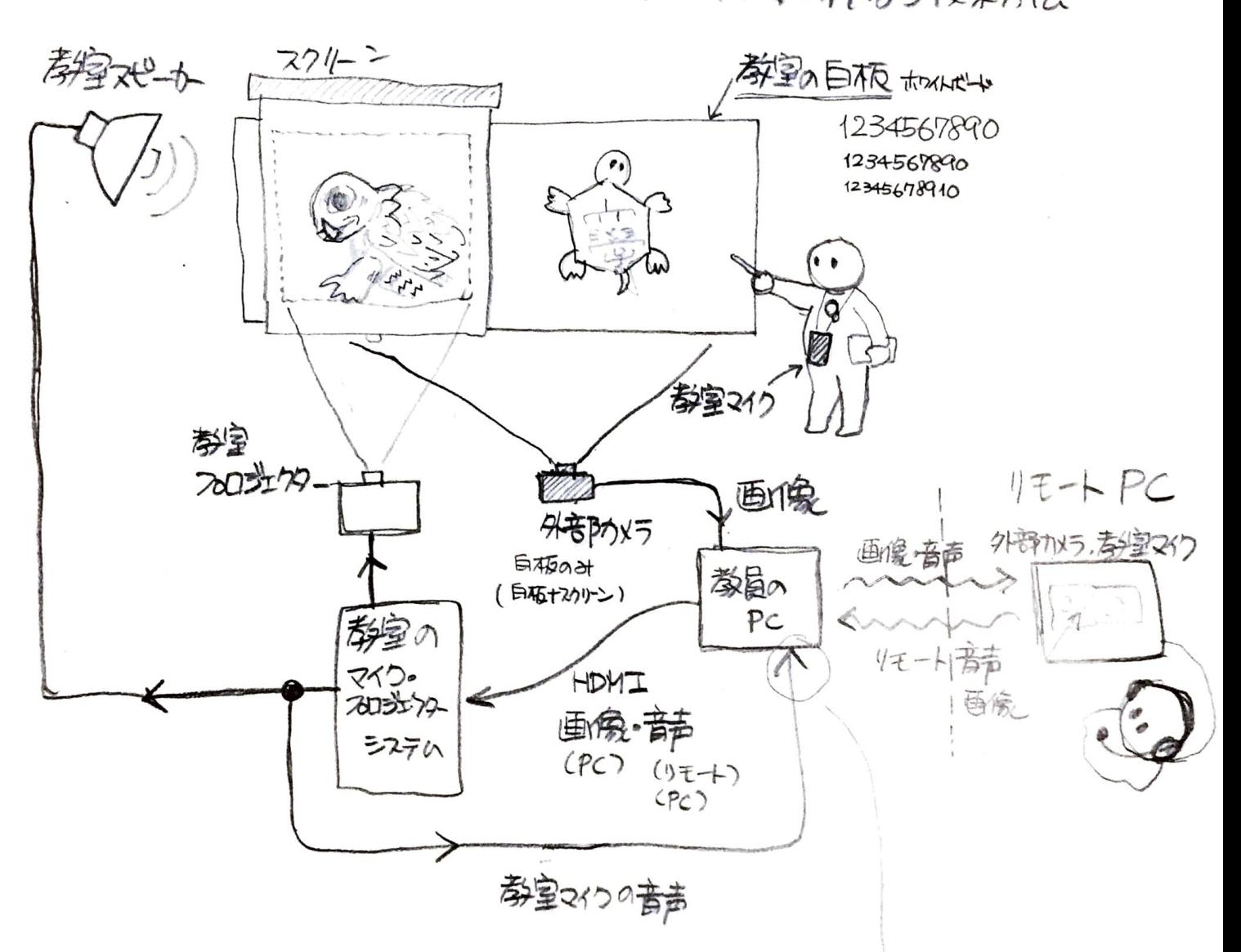

- スクリーンと白布を同時に撮影する · スクリーンの国像か見えにくい
- スクルーンと白柄の画像を切り替える a 共有画面を切り替える手間がわれる 『画像は見啊い

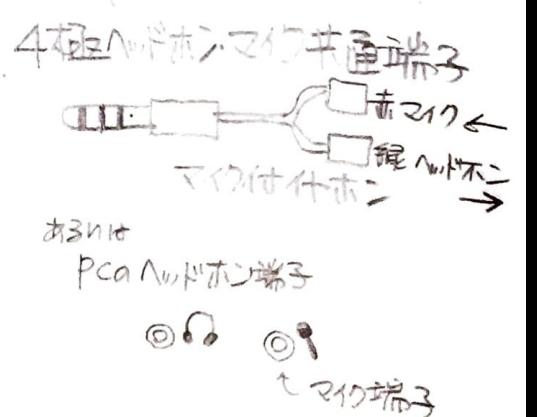

0 スクリーン のみ、共有国画/=33 -- スクリーンが都宮の片倒にあると 学生におってはスクリーンを見にくい。 · 后柏の水共有画面に招 --- 画常の柄書型

しホマト課題

ハイフレックス (Hybrid-Flexible)型講義について

•同心内容の授業を対面とオンラインざ同時に行なら授業方法

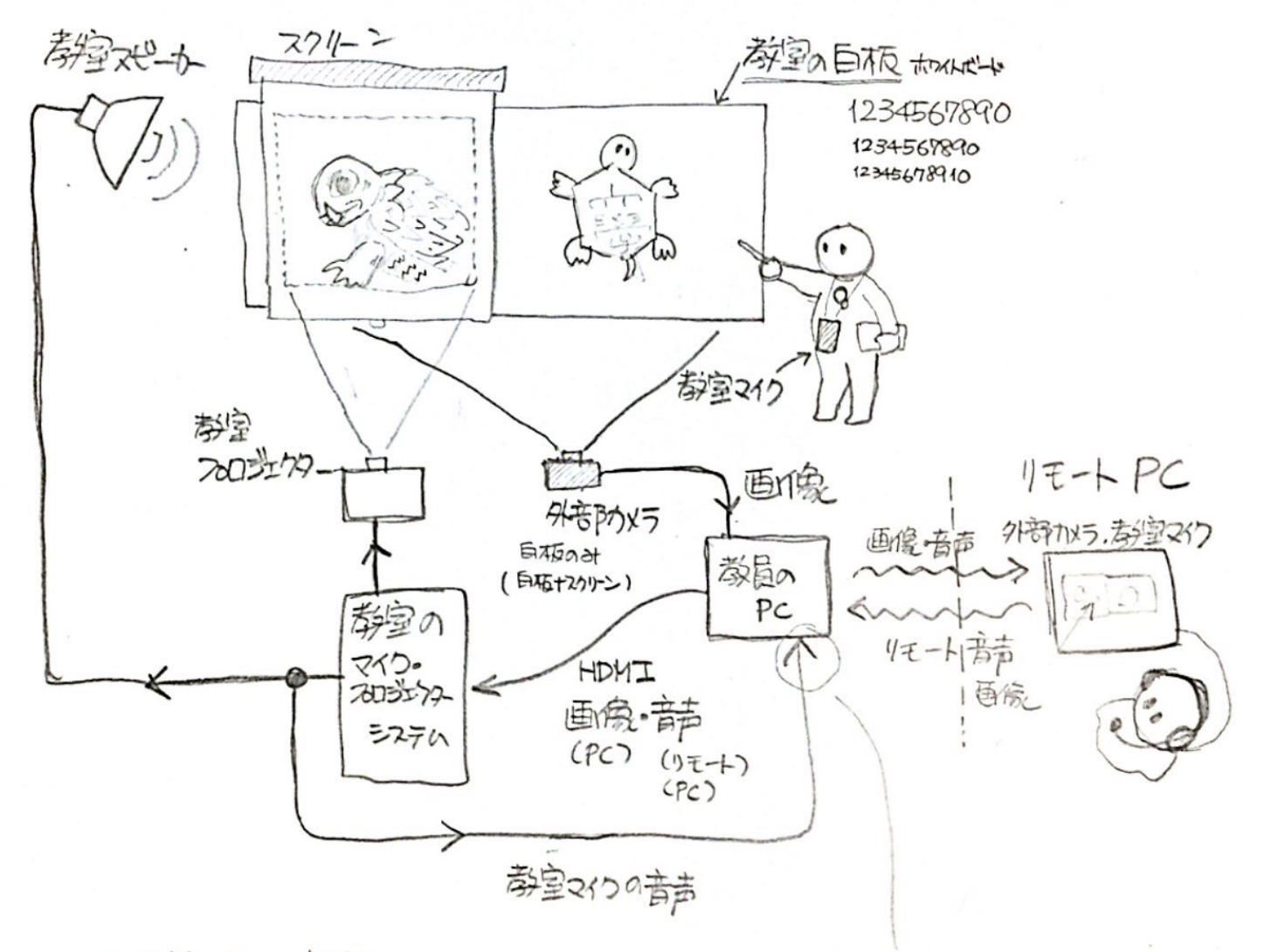

- スクリーンと日布を同時に撮影する · スクリーンの画像か見えにくい
	-
- スクリーンと日柄の画像を切り替える
	- a 共有画画を切り替える手間かけれる

·画像吃见阿い

4本社ヘドホンマイワ书面論2  $\frac{1}{\sqrt{6}}$  212 **CITIE** 强心怀 マイス付件ホン 23nit PCのヘッドホン端子  $\odot$  $\circ$ t aptila

0211-2007 书有画面仁存了 -- 2011-20特别的作用にあると · 白柏のオ共有画面に招 --- 画常の柄書型

CamScannerでスキャン